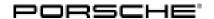

### Installation and Conversion Instructions

Cayenne (92A)

28/15 ENU 9194

# 9

#### Porsche Rear Seat Entertainment IV (PRSE IV)

Revision: This bulletin replaces bulletin Group 9 28/15, dated November 10, 2015.

Model Year: **As of 2011 up to 2015** 

Concerns: ONLY for vehicles with Porsche Rear Seat Entertainment (PRSE) based on the 3rd generation

Cause: Retrofitting

Notes: If necessary, Porsche Rear Seat Entertainment (PRSE) from the 3rd generation against a PRSE of the latest generation (4th generation  $\Rightarrow$  *Figure 1*).

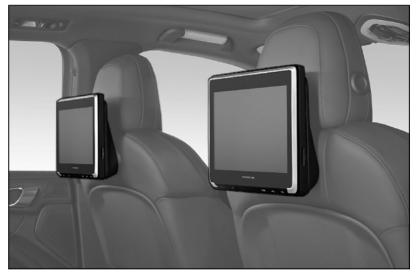

Figure 1

Compared to the PRSE of the 3rd generation, the new PRSE system offers the following enhanced features:

- Larger TFT display (10.1 inches instead of 7 inches) with HD resolution (1280 x 800 pixels)
- Additional multimedia interfaces: SD card and HDMI (previously only USB)
- Bluetooth and WiFi wireless interfaces
- Television<sup>1</sup>
- Video streaming on second screen using CrossLink
- Integrated camera and internal flash memory (16 GB)
- Apple license chip and Parot ASTEROID Market apps
- ONLY if TV tuner (I-No. QV1/QV5) is installed in the vehicle. The TV channel can be selected/changed ONLY on the Porsche Communication Management (PCM) system (I-No. 7T1)!

# 9

### Cayenne (92A)

9194 ENU 28/15

# Installation and Conversion Instructions

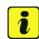

#### Information

#### The following functions are NO longer supported:

- Perform system software update "over the air". The servers are no longer active.
- "Internet" app, as the version of the browser on the devices cannot be updated.

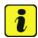

#### Information

Please inform the customer of this accordingly.

Parts Info:

970.044.901.00

 $\Rightarrow$  Porsche Rear Seat Entertainment (4th generation), set

Also order the following if necessary:

970.558.316.00

1x

 $\Rightarrow$  Wireless (Bluetooth) headphones in transport box, incl. USB

charging cable

Parts list:

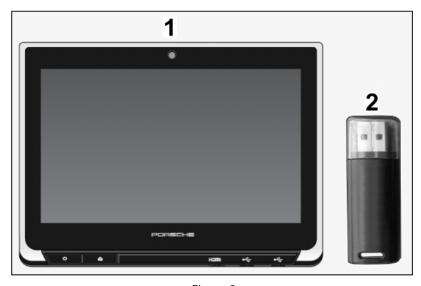

Figure 2

|                | 2x | Display unit with 16 GB memory, housing painted black $\Rightarrow$ Figure 2-1-                   |
|----------------|----|---------------------------------------------------------------------------------------------------|
|                | 2x | USB stick with music meta database (GraceNote), similar to illustration $\Rightarrow$ Figure 2-2- |
| 970.558.314.00 | 1x | Operating instructions (Quick Start Guide), not shown                                             |
|                |    | Cleaning cloth (commercially available)                                                           |

Materials:

28/15 ENU

9194

Tool: Drift punch/pin punch,  $\emptyset$  2 mm

Flashlight

Assembly: 1 Replace display unit (3rd generation) with the new display unit

1.1 Connect a battery charger. ⇒ Workshop Manual '2X00IN Battery trickle charge'

#### **NOTICE**

#### Display unit installed/removed/operated incorrectly

- · Risk of damage to the surface/leather on front seat or display unit
- Risk of damage to the display unit screen
- Risk of damage to electric lines
- ⇒ Do not use sharp-edged tools for installing/removing the display unit.
- ⇒ Do not press the screen when installing the display unit.
- ⇒ Check that the electric plug connection is connected securely when installing the display unit.
- ⇒ Check that the line is routed correctly when installing the display unit.
  - 1.2 Release display unit (3rd generation) at the left/right-hand side.
    - 1 Left/right bore
    - 1.2.1 Guide a suitable tool (e.g. a small screwdriver, 2-mm drift punch) into a bore (left/right) on the underside of the display unit (\$\Rightarrow\$ Figure 3-1-).
    - 1.2.2 Carefully press/swivel the tool out slightly (⇒ Figure 3 -A-) and pull the display unit off the back of the front seat backrest slightly on this side at the same time (⇒ Figure 3 -B-).
    - 1.2.3 Repeat these steps on the other side (left/right) of the display unit.

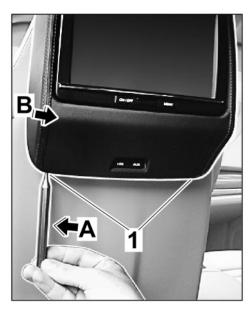

Figure 3

9194 ENU 28/15

# Installation and Conversion Instructions

- 1.3 Carefully pull the display unit (3rd generation) and bolts (⇒ *Figure 4-1-*) completely off the back of the seat backrest.
  - **1** Bolt
  - 2 Electric plug
- 1.4 Disconnect electric plug connection (⇒ *Figure 4 -2-*).

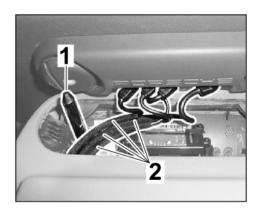

Figure 4

#### NOTICE

Display unit installed/removed/operated incorrectly

- · Risk of damage to the surface/leather on front seat or display unit
- · Risk of damage to the display unit screen
- · Risk of damage to electric lines
- ⇒ Do not use sharp-edged tools for installing/removing the display unit.
- ⇒ Do not press the screen when installing the display unit.
- ⇒ Check that the electric plug connection is connected securely when installing the display unit.
- ⇒ Check that the line is routed correctly when installing the display unit.

- Install new display unit 1.5
  - 1 - Connector strip for display unit
  - 2 - Sockets on back of front seat backrest
  - 3 - Display unit bolts
  - 4 - Socket on back of front seat backrest
  - 1.5.1 Connect electric plug connection  $(\Rightarrow Figure 5 - Arrow-).$
  - 1.5.2 Align display unit bolts ( $\Rightarrow$  *Figure 5* -3-) with the sockets on the back of the front seat backrest (*⇒ Figure* 5-4-) and guide them into the sockets.

Make sure that the electric plug connection does not become loose. Check that the line is routed correctly and press the connector strip towards the sockets again if necessary.

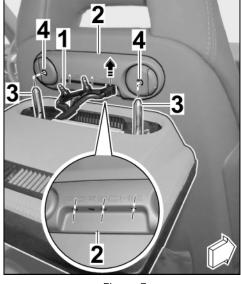

Figure 5

- 1.5.3 Carefully push the display unit towards the front seat backrest (⇒ Figure 6 - Arrow-) until the locking mechanism (left/right) engages securely.
- 1.5.4 Check that the display unit is installed securely on the front seat by pulling on it carefully.
- 1.6 Repeat steps 1.2 to 1.5 on the other side of the vehicle.

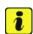

#### Information

The following steps can be carried out in parallel on the second display unit.

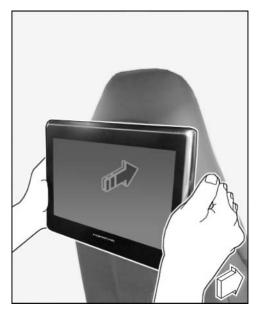

Figure 6

### 9194 ENU 28/15

# Installation and Conversion Instructions

- 2 Configure the new display unit
  - 2.1 Preliminary work
    - **1** ON/OFF button
    - HOME button (press to return to the start screen)
    - 3 HDMI port
    - **4** USB port 1
    - 5 USB port 2 (use for software update)
    - 2.1.1 Switch on PRSE display unit. To do this, press the ON/OFF button (⇒ Figure 7-1-) for max. 1 second (⇒ Brief operating instructions PRSE).

The PORSCHE Crest and "Exclusive" logo and then the silhouette of the vehicle appear on the screen.

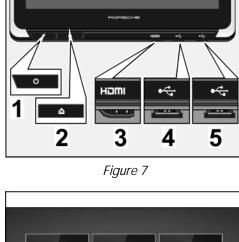

- 2.1.2 The start screen ( $\Rightarrow$  Figure 8) showing the 6 applications appears after approx. 5 seconds.
  - Internet is NO longer supported.

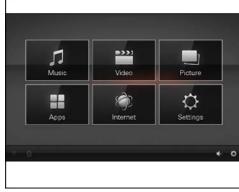

Figure 8

- 2.1.3 Select "Settings" ( $\Rightarrow$  Figure 9).
  - Internet is NO longer supported.

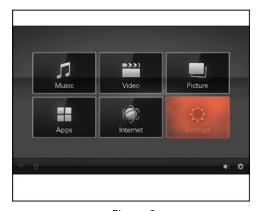

Figure 9

28/15 ENU 9194

- 2.1.4 Select "Network" in the footer ( $\Rightarrow$  Figure 10-1-).
  - 1 "Network
  - **2** "WiFi" option
  - 3 Switch WiFi on/off

Select "WiFi" ("Wireless Local Area Network – WLAN") and tick the relevant box (⇒ Figure 10).

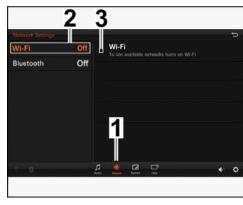

Figure 10

- 2.1.5 Select "Bluetooth" and tick the relevant box ( $\Rightarrow$  *Figure 11*).
  - 1 "Network" option
  - **2** "Bluetooth" option
  - **3** Switch Bluetooth on/off

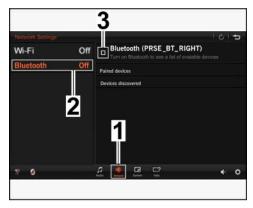

Figure 11

- 2.1.6 Select "System" in the footer ( $\Rightarrow$  *Figure 12-1-*)
  - **1** "System" option
  - 2 Software version
  - **3** "Change Language" option
  - 4 BACK button

The "System Info" option with the software version appears on the screen. The user language can also be changed here ( $\Rightarrow$  Figure 12).

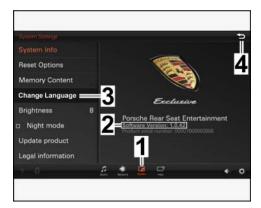

Figure 12

# Installation and Conversion Instructions

2.1.7 Select the "Protected area" option: Tap the Porsche Crest 5 times in **quick** succession (⇒ Figure 13).

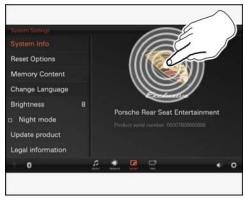

Figure 13

- 2.1.8 Tick the "Show password" option (⇒ Figure 14-1-) in the confirmation window.
  - 1 "Protected area" option
  - 2 "Show password"
  - **3** Password: "tkmfsh-prse4"
  - 4 "OK" option

Enter the password "tkmfsh-prse4"  $(\Rightarrow Figure\ 14-3-)$  and confirm with "OK".

- 2.2 Configure the new display unit
  - 2.2.1 Select "Product Configuration" (⇒ Figure 15).
    - 1 "Product Configuration" option
    - 2 List of possible settings/adjustment options

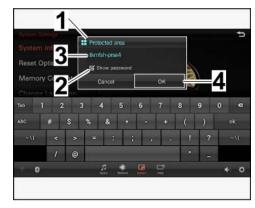

Figure 14

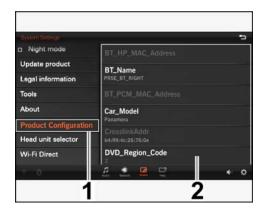

Figure 15

- 2.2.2 Assign the name ("BT\_Name" =
  "BlueTooth\_Name)" ⇒ Figure 16)
  of the new display unit according to
  installation position:
  - Left-hand side =
     "PRSE\_BT\_LEFT"
  - Right-hand side =
     "PRSE\_BT\_RIGHT"

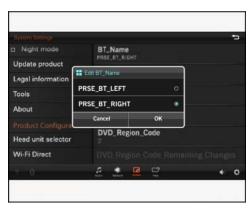

Figure 16

- 2.2.3 Assign the vehicle model ("Car\_Model"  $\Rightarrow$  Figure 17):
  - Cayenne

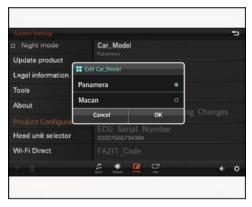

Figure 17

- 2.2.4 Select DVD region code ("DVD\_Region\_Code"  $\Rightarrow$  Figure 18):
  - 1 USA, Canada and USA territories
  - Western and Central
     Europe (including French
     overseas territories and
     Greenland), South Africa,
     Egypt and Middle East,
     Japan
  - South-East Asia, South Korea, Hong Kong, Indonesia, Philippines, Taiwan

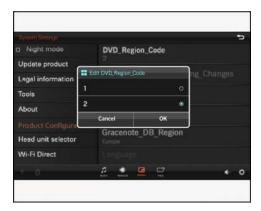

Figure 18

- 4 Australia, New Zealand, Mexico, Central America, South America
- Russia and other countries of the former USSR, Eastern Europe, India and other Asian countries, Africa (except Egypt and South Africa)
- 6 China

9194 ENU 28/15

# Installation and Conversion Instructions

- 2.2.5 Select Gracenote database region ("Gracenote\_DB\_Region"  $\Rightarrow$  Figure 19):
  - North America
  - Japan
  - China
  - Korea
  - Europe
  - Latin America

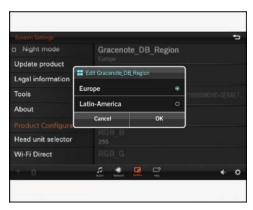

Figure 19

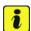

#### Information

The prompt to restart the display unit after switching the Gracenote database region can be ignored.

The display unit is restarted automatically as soon as the software is updated.

- 1 Confirmation of change
- Restart prompt (after confirmation of change)

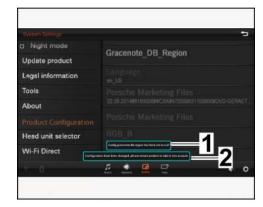

Figure 20

- 2.2.6 Select the enabled TV tuner ("TV\_Option" ⇒ Figure 21) in accordance with vehicle equipment:
  - enabled
  - disabled
  - I-No. QV1/QV5 = enabled;

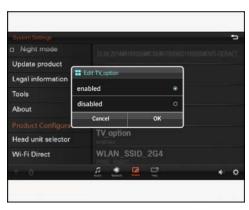

Figure 21

- 2.2.7 Assign Service Set ID (SSID) for WiFi connection (2G4  $\Rightarrow$  Figure 22) according to installation position:
  - Left-hand side =
     "PRSE\_LEFT"
  - Right-hand side = "PRSE\_RIGHT"

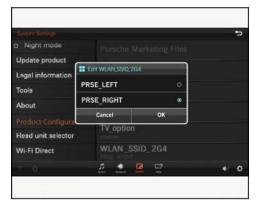

Figure 22

- 2.2.8 Assign Service Set ID (SSID) for Crosslink connection (5G  $\Rightarrow$  Figure 23) according to installation position:
  - Left-hand side =
     "PRSE\_X\_LEFT"
  - Right-hand side = "PRSE\_X\_RIGHT"

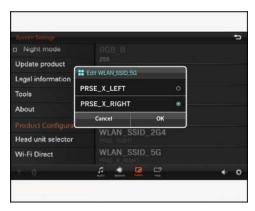

Figure 23

9194 ENU 28/15

### Installation and Conversion Instructions

- 2.3 Delete stored groups ("Remembered groups") under "Wi-Fi Direct" (⇒ Figure 24)
  - 1 "System Settings" option
  - 2 "WiFi Direct" option
  - **3** Remembered groups
  - **4** Device entered
  - 2.3.1 Select "WiFi Direct" in the protected area of the "System Settings" option (⇒ Figure 24-2-).
  - 2.3.2 Select the entered device (⇒ Figure 24 -4-) under "Remembered groups".
  - 2.3.3 Confirm the delete (Forget) prompt by selecting "OK" ( $\Rightarrow$  Figure 25).
    - **1** Prompt
    - **2** "OK"

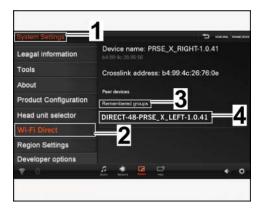

Figure 24

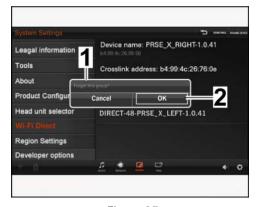

Figure 25

2.3.4 The entered device is deleted.

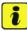

#### Information

Check factory settings for "Wireless Local Area Network" (WLAN)/application software (APP) in the region settings and change the settings to the respective market specifications (WLAN = frequency-dependent and APP = market availability).

2.4 Check region settings under "Region Settings" (⇒ Figure 27-1-) and make changes if necessary

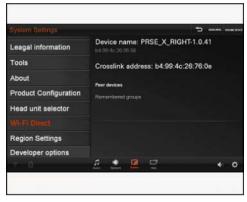

Figure 26

- 2.4.1 Select "WiFi region" (⇒ Figure 27
  - **1** Region Settings
  - 2 WiFi region
    - Germany
    - Ghana and other...

Select the required country/market from the drop-down menu.

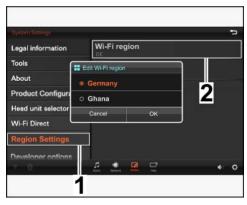

Figure 27

- 2.4.2 Select "App market region" (⇒ Figure 28) according to the country/market in the drop-down menu.
  - Germany
  - Greece and other...

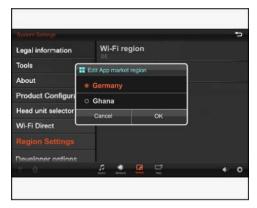

Figure 28

### NOTICE

#### Voltage drop

- · Coding/saving process is aborted
- · The display unit malfunctions
- ⇒ Make sure that the power supply is not interrupted when coding/saving data.
- ⇒ Connect a battery charger with a current rating of at least Nominal value 40 A to the vehicle battery.

### NOTICE

Incorrect operation of the display unit when coding/saving data

- · Coding/saving process is aborted
- · The display unit malfunctions
- ⇒ Do NOT press any hard keys when coding/saving data for the respective display unit.

### 9194 ENU 28/15

### Installation and Conversion Instructions

- 2.5 Save meta database (Gracenote) to the new display unit's memory
  - 2.5.1 Insert USB stick (supplied) into a USB port on the underside of the new display unit.
  - 2.5.2 Select "Tools" in the "Protected area".
    - **1** "Tools" option
    - 2 "Copy Gracenote database" option
  - 2.5.3 Select "Copy Gracenote database" (⇒ Figure 29-2-).
  - 2.5.4 The database is copied automatically. The "Copy Gracenote database" option ⇒ Figure 29-2- is greyed out during this time.
  - 2.5.5 The copy process is complete when the message "Copy Gracenote database: Done!" appears (⇒ Figure 30).
- 2.6 ONLY for vehicles with Porsche Communication Management PCM (I-No. 7T1) together with telephone module (9W1) or mobile phone preparation (9W5):
  Switching off pass key prompt for PCM on the new display unit

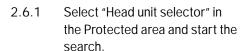

- 1 "Head unit selector" option
- **2** SEARCH option

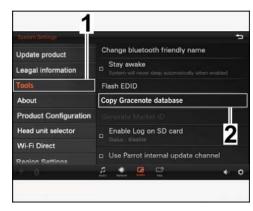

Figure 29

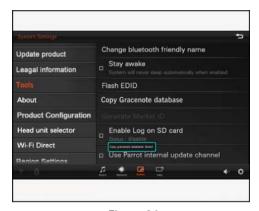

Figure 30

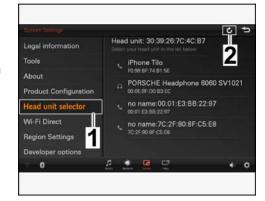

Figure 31

- 2.6.2 When the search is finished, select "PCM" ( $\Rightarrow$  Figure 32-1-).
  - Porsche CommunicationManagement PCM
  - 2 "PCM" device address
  - 3 Head unit selector
  - 4 BACK button

The "PCM" device address is entered at the top of the header (⇒ Figure 32).

2.6.3 Select BACK (⇒ Figure 32-4-) to leave the protected area.

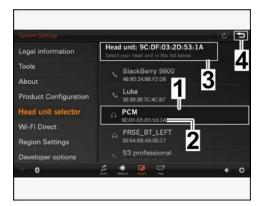

Figure 32

3 Check the software version of both display units and update them if necessary

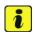

#### Information

#### The following functions are NO longer supported:

- Perform system software update "over the air". The servers are no longer active.
- "Internet" app, as the version of the browser on the devices cannot be updated.

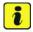

#### Information

The following steps can be carried out in parallel on the second display unit.

3.1 Activate WLAN on the new display unit and connect to a network.

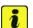

#### Information

Have the required access data ready for the workshop router.

3.1.1 Select "Settings" on the start screen.

### 9194 ENU 28/15

# Installation and Conversion Instructions

- 3.1.2 Select "Network" in the footer  $(\Rightarrow Figure 33)$ .
  - **1** "Network" option
  - **2** "Wi-Fi" option
  - 3 Switch Wi-Fi on/off
- 3.1.3 Select "Wi-Fi" (*⇒ Figure 33-2-*).

Status: "To see available networks turn on Wi-Fi".

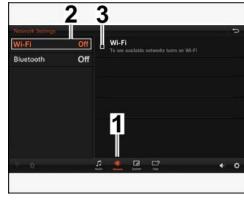

Figure 33

- 3.1.4 Switch on WLAN. To do this, tick the box ( $\Rightarrow$  *Figure 34-1-*).
  - 1 Switch Wi-Fi on/off
  - **2** Status
  - 3 Available network

Status: "Turning on..." (Turning on...) changes to "Scanning" (search).

- 3.1.5 Select available network ( $\Rightarrow$  Figure 34-3-).
- 3.1.6 Enter access data ( $\Rightarrow$  *Figure 35*).
  - **1** Enter password
  - Show/Hide password
  - **3** Confirm entry

Check the password before confirming it. To do this, briefly tick the "Show Password" box ( $\Rightarrow$  Figure 35-2-).

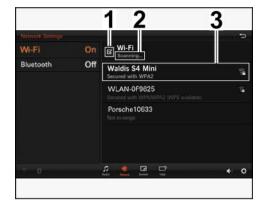

Figure 34

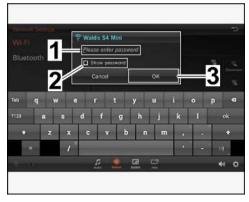

Figure 35

28/15 ENU 9194

3.1.7 The display unit connects to the network ( $\Rightarrow$  *Figure 36*).

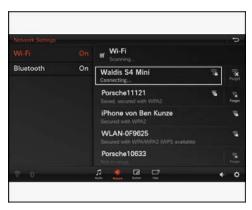

Figure 36

- 3.1.8 Successful connection is indicated by the status shown under the network and by an active WLAN icon in the footer (\$\Rightarrow\$ Figure 37\).
  - 1 Status
  - 2 WLAN icon
- 3.2 Check to see if a new software version is available on the server

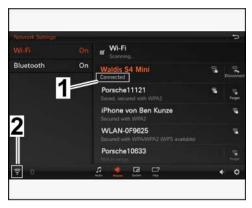

Figure 37

- 3.2.1 Select "System" in the footer ( $\Rightarrow$  *Figure 38-1-*).
  - 1 "System" option
  - 2 "Update product" option
  - 3 "Update from Network" option
  - 4 Status
- 3.2.2 Select "Update product" ( $\Rightarrow$  Figure 38-2-).
- 3.2.3 "Update from Network" ( $\Rightarrow$  Figure 38-3-) is displayed with the corresponding status ( $\Rightarrow$  Figure 38-4-):

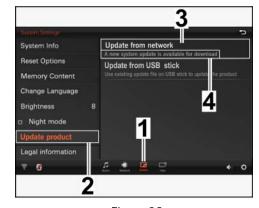

Figure 38

- Status: "Product is Up to date" ⇒ No update required. Continue with Step 4.
- Status: "Network unreachable, no information from server"  $\Rightarrow$  Check WLAN connection.
- Status: "A new system update is available for download."  $\Rightarrow$  continue with the next work step.

# Installation and Conversion Instructions

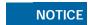

Incorrect operation of the display unit when coding/saving data

- · Coding/saving process is aborted
- · The display unit malfunctions
- ⇒ Do NOT press any hard keys when coding/saving data for the respective display unit.
  - 3.3 Update software online
    - 3.3.1 Select "Update from Network". Update is performed automatically (⇒ Figure 39).
      - Software version display
      - 2 Download progress/file size display

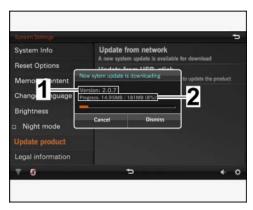

Figure 39

3.3.2 When the download is complete, confirm the message "System update is ready for installation" by clicking "Install now" (⇒ Figure 40).

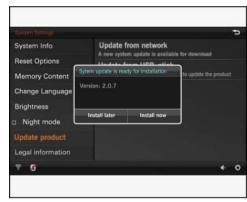

Figure 40

3.3.3 The following messages then appear: "Preparing to install system update" and "System is now going to reboot and update.", ⇒ Figure 41).

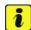

#### Information

The display unit starts automatically as soon as the update is completed successfully. The start screen showing the 6 applications is displayed.

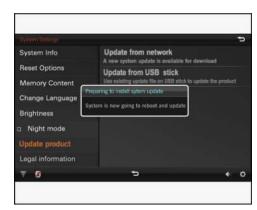

Figure 41

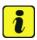

#### Information

Switch off wireless (Bluetooth) headphones before connecting to the display unit.

- 4 **ONLY** if wireless (Bluetooth) headphones are used: Connect headphones to the new display unit
  - 4.1 Switch on Bluetooth
    - 4.1.1 Select "Settings" on the start screen.
    - 4.1.2 Select "Network" in the footer ( $\Rightarrow$  Figure 42-1-).
      - 1 "Network" option
      - 2 "Bluetooth" option

Select "Bluetooth" (⇒ Figure 42 -2-)

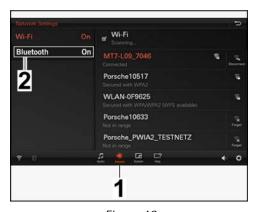

Figure 42

### 9194 ENU 28/15

### Installation and Conversion Instructions

- 4.1.3 Switch on "Bluetooth PRSE\_BT\_RIGHT" if necessary. To do this, tick the box (⇒ Figure 43 -1-).
  - 1 Bluetooth PRSE\_BT\_RIGHT
  - 2 Porsche headphone 6060...
  - PCM, ONLY together with telephone module (I-no.
     9W1) or mobile phone preparation (I-no. 9W5)

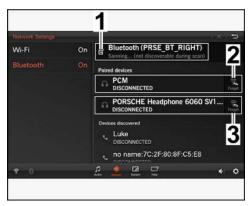

Figure 43

- 4.1.4 Delete all devices connected to the display unit. Select "Forget" for the respective device (⇒ *Figure 43-1* and 2-).
- 4.2 Switch on headphones (⇒ Operating instructions for Bluetooth headphones).
  - **1** ON/OFF button
  - 2 LED (operating state display)
  - 4.2.1 Press the side button (outer cover on headset with LED = right side) on a headphone and keep it pressed.
     LED flashes green (⇒ Figure 44 -inset-).
  - 4.2.2 The LED flashes twice as fast after approx. 3 5 seconds.
  - 4.2.3 The headphones can now be connected to the display unit.
  - 4.2.4 Red LED ( $\Rightarrow$  Operating instructions for Bluetooth headphones):

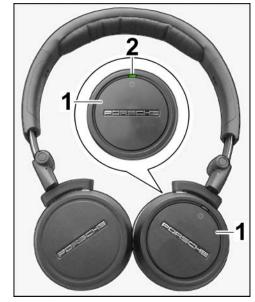

Figure 44

- Battery charge state is low: Connect headphones to the USB port on the display unit to charge them using a charging cable.
- Battery faulty: Change the battery.

- 4.3 Connect wireless headphones to the display
  - 1 Paired devices
  - 2 SEARCH option
  - The display unit scans for active
     Bluetooth devices in range
  - 4 Devices discovered
  - 4.3.1 Search again for all available active Bluetooth devices in range. Select SEARCH on the screen display (⇒ Figure 45-2-).

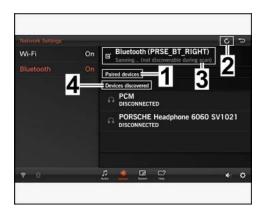

Figure 45

- 4.3.2 After a few seconds, all available active Bluetooth devices are listed under "Devices discovered" (⇒ Figure 45 -4-).
- 4.3.3 Select wireless (Bluetooth) headphones (⇒ *Figure 46*).

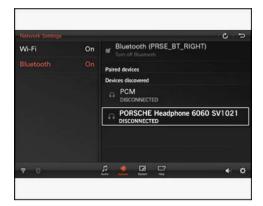

Figure 46

The headphones try to connect to the display unit ( $\Rightarrow$  *Figure 47*).

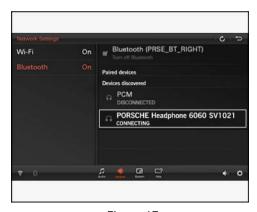

Figure 47

9194

ENU 28/15

# Installation and Conversion Instructions

4.3.4 Confirm request to connect with "OK" ( $\Rightarrow$  *Figure 48*).

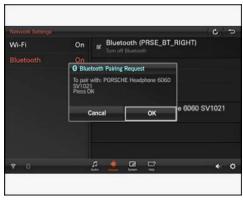

Figure 48

- 4.3.5 Once the headphones have connected successfully, they are displayed in the "Paired devices" list with the status "CONNECTED" (⇒ Figure 49).
- 5 Connect (pair) both display units for video streaming ("Crosslink")
  - 5.1 Work on **BOTH** display units:

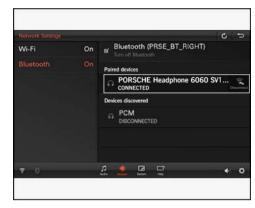

Figure 49

- 5.1.1 Call up the start screen showing the6 applications and select "Settings"⇒ Figure 50.
  - Internet is NO longer supported.

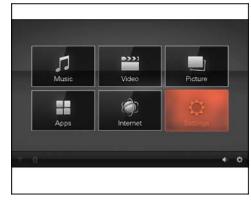

Figure 50

- 5.1.2 Select "Network" in the footer ( $\Rightarrow$  Figure 51 -1-).
  - 1 Network
  - **2** "WiFi" option
  - 3 Switch WiFi on/off

Select "WiFi" ("Wireless Local Area Network – WLAN") and tick the relevant box (⇒ Figure 51).

- 5.1.3 Press Home to return to the start screen.
- 5.2 Work on **ONE** display unit:
  - 5.2.1 Select "Video" ( $\Rightarrow$  *Figure 52*).
    - Internet is **NO** longer supported.

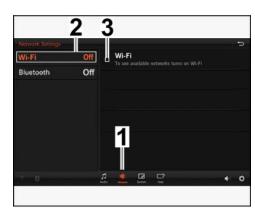

Figure 51

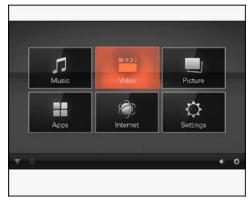

Figure 52

- 5.2.2 Select and play any video file on the display unit's "Internal memory" (⇒ Figure 53).
  - 1 Video file
  - 2 "Internal memory"

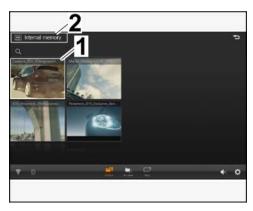

Figure 53

### 9194 ENU 28/15

# Installation and Conversion Instructions

- 5.3 Work on the **SECOND** display unit:  $(\Rightarrow$  *Figure* 54)
  - 1 "Internal memory" option
  - Video source selection
  - 3 Roll bar
  - 4 "Crosslink" option
  - 5.3.1 "Internal memory" option ( $\Rightarrow$  Figure 54-1-).
  - 5.3.2 Select video source (⇒ Figure 54
    -2-) and scroll down (⇒ Figure 54
    -3-).

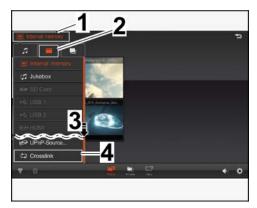

Figure 54

- 5.3.3 Select "Crosslink" option ( $\Rightarrow$  Figure 54 -4-).
- 5.3.4 Message "Waiting for crosslink stream..." (wait for crosslink stream...⇒ Figure 55).
- 5.4 The same video starts playing synchronously on the second display unit after a short wait time.
- 6 **ONLY** for vehicles with Porsche Communication Management PCM (I-No. 7T1) together with telephone module (9W1) or mobile phone preparation (9W5):

Connect new display unit (left and right) to PCM, see also ⇒ PCM operating instructions.

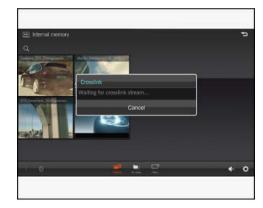

Figure 55

- 6.1 Connect (couple) the new display unit to PCM
  - **1** "MEDIA" button
  - **2** "OPTION" button
  - 3 "OPTION" tab
  - 4 BACK button
  - 6.1.1 Press the "MEDIA" button.

Then press the "OPTION" button or select the "OPTION" tab ( $\Rightarrow$  Figure 56).

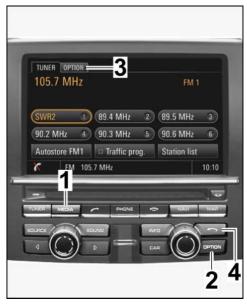

Figure 56

6.1.2 Continue by selecting "SET MEDIA / AUX" ( $\Rightarrow$  *Figure 57*).

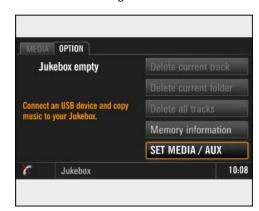

Figure 57

6.1.3 Select the "Bluetooth settings" option in the "SET MEDIA / AUX" menu (⇒ Figure 58).

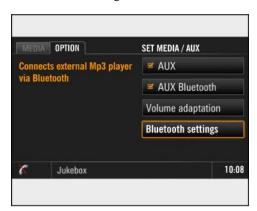

Figure 58

9194 ENU 28/15

# Installation and Conversion Instructions

6.1.4 Check that "PCM visible" is ticked. If not: tick it now.

1 - "PCM visible"

**2** – "New MP3 players"

Select "New MP3 players" (⇒ Figure 59).

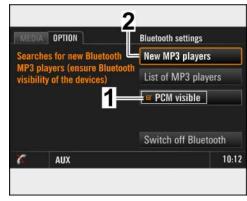

Figure 59

The search for all active Bluetooth devices in range begins ( $\Rightarrow$  Figure 60).

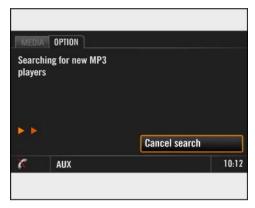

Figure 60

6.1.5 Select the right display unit "PRSE\_BT\_RIGHT" (⇒ Figure 61).

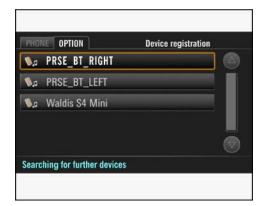

Figure 61

- 6.1.6 Once connected successfully ("Registration successful" message ⇒ Figure 62), connect the second display unit to PCM in the same way.
- 6.1.7 Check the connected devices by selecting the "List of MP3 players" option in the "Bluetooth settings" menu (see also ⇒ Figure 59).

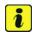

#### Information

If no devices (display unit left/right) are displayed in the MP3 player list: Reset PCM.

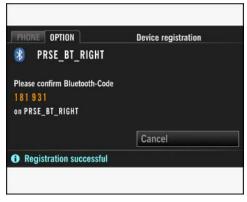

Figure 62

To do this, press the "INFO" button on the PCM for more than 20 seconds.

6.1.8 Repeat Steps 6.1.1 to 6.1.7 if necessary.

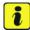

#### Information

Function: Audio output on PCM is **NOT** possible when an Apple device is connected via the USB port! A message appears on the PCM.

Disconnect Apple device from the USB port.

- 6.2 Function test for audio transmission to PCM
  - 6.2.1 Select the "Settings" option on one display unit.
  - 6.2.2 Select "Audio".
    - 1 "Audio" option
    - 2 "Audio Settings" menu
    - **3** "Audio to PCM" option

Tick the "Audio to PCM" option in the "Audio Settings" menu (⇒ Figure 63).

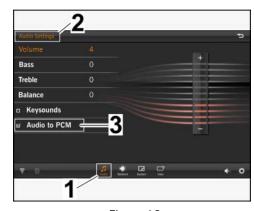

Figure 63

### 9194 ENU 28/15

# Installation and Conversion Instructions

- 6.2.3 Select any video or music file on the display unit's "internal memory" (⇒ Figure 64).
  - 1 Video file
  - **2** "Internal memory"

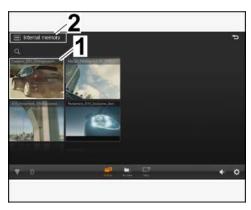

Figure 64

Set to maximum volume ( $\Rightarrow$  *Figure 65*).

6.2.4 Select the display unit you want to play on PCM from the "List of MP3 players".

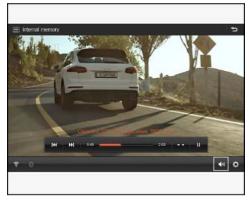

Figure 65

6.2.5 Connect the selected display unit on PCM to PRSE (*⇒ Figure 66*) and wait for confirmation.

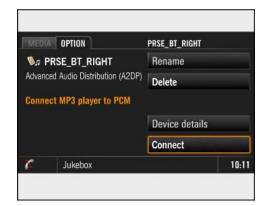

Figure 66

28/15 ENU 9194

- 6.2.6 Press the "SOURCE" button on PCM and select the option "AUX Bluetooth" ( $\Rightarrow$  Figure 67).
  - 1 "SOURCE" button
  - **2** "AUX Bluetooth" option
- 6.2.7 The file is played through the vehicle's loudspeakers.
- 6.2.8 If the function test is successful, change the following settings back again on the display unit:
  - Adjust the volume of the video or music file to a normal level.
  - De-select the "Audio to PCM" option.
- 6.3 Repeat Steps 6.1 and 6.2 for the second display unit.
- 7 ONLY vehicles with TV tuner (I-No. QV1 / QV5): Function test for transferring TV to display unit.
  - 1 "SOURCE" button
  - 2 "TV" option
  - 7.1 Select a TV channel on the PCM, see also ⇒ PCM operating instructions.
    - 7.1.1 Press "SOURCE" button on the PCM.
    - 7.1.2 Select "TV" option ( $\Rightarrow$  *Figure 68*).
    - 7.1.3 Select a TV channel from the reception list.

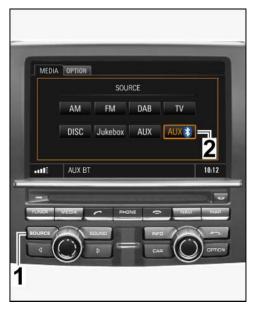

Figure 67

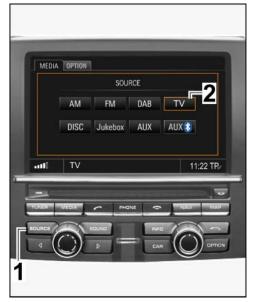

Figure 68

### 9194 ENU 28/15

### Installation and Conversion Instructions

- 7.2 Select "TV" as the source on both display
  - 1 "Internal memory" option
  - Video source selection
  - 3 Roll bar
  - 4 "TV" option
  - 7.2.1 Select "Video" on the start screen.
  - 7.2.2 Select "Internal memory" option.
  - 7.2.3 Select video source (⇒ Figure 69
    -2-) and scroll down (⇒ Figure 69
    -3-).

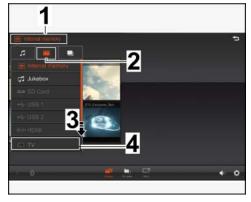

Figure 69

7.2.4 Select "TV" option ( $\Rightarrow$  Figure 69-4-).

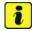

#### Information

The TV channel can be selected/changed **ONLY** on the Porsche Communication Management (PCM) system (I-no. 7T1)!

- 7.3 The TV programme from the TV channel selected on the PCM starts playing on the display units.
- 8 **ONLY** for vehicles with "wireless internet access (LTE)": Connect new display unit to the internet router installed in the vehicle.

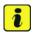

#### Information

#### The following functions are NO longer supported:

- Perform system software update "over the air". The servers are no longer active.
- "Internet" app, as the version of the browser on the devices cannot be updated.

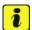

#### Information

Have the required access data ready for the LTE router installed in the vehicle.

- 8.1 Complete steps as described in Step 3.1.
- 8.2 Function test: Call up a website in the "Internet" application.
- 9 Disconnect the battery charger. ⇒ Workshop Manual '2X00IN Battery trickle charge'

### Installation and Conversion Instructions

Cayenne (92A)

28/15 ENU 9194

9

Labor time: 128 TU

91 94 56 40: - Porsche Rear Seat Entertainment (PRSE) - Replacing display unit (2 pcs.) -

Includes: Remove display unit 3rd generation (2 pcs.), install new display

unit 4th generation (2 pcs).

Configuring both display units, checking software version and

performing online update if necessary. Pair both display units with each other.

ONLY if there are headphones: Connect headphones via

Bluetooth to the new display unit.

ONLY for vehicles with Porsche Communication Management – PCM together with telephone module or mobile phone preparation: Connect display unit (left and right) to PCM (couple). ONLY vehicles with TV tuner: Function test for transferring TV to display unit.

ONLY vehicles with internet router installed: Connecting new display unit to WiFi.

Important Notice: Technical Bulletins issued by Porsche Cars North America, Inc. are intended only for use by professional automotive technicians who have attended Porsche service training courses. They are written to inform those technicians of conditions that may occur on some Porsche vehicles, or to provide information that could assist in the proper servicing of a vehicle. Porsche special tools may be necessary in order to perform certain operations identified in these bulletins. Use of tools and procedures other than those Porsche recommends in these bulletins may be detrimental to the safe operation of your vehicle, and may endanger the people working on it. Properly trained Porsche technicians have the equipment, tools, safety instructions, and know-how to do the job properly and safely. Part numbers listed in these bulletins are for reference only. The work procedures updated electronically in the Porsche PIWIS diagnostic and testing device take precedence and, in the event of a discrepancy, the work procedures in the PIWIS Tester are the ones that must be followed.